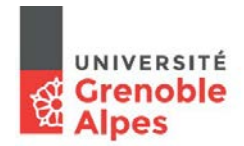

*Service des Applications de Gestion des Etudes et des Etudiants*

Cellule Apogée

# **INSCRIPTION PEDAGOGIQUE EN LIGNE**

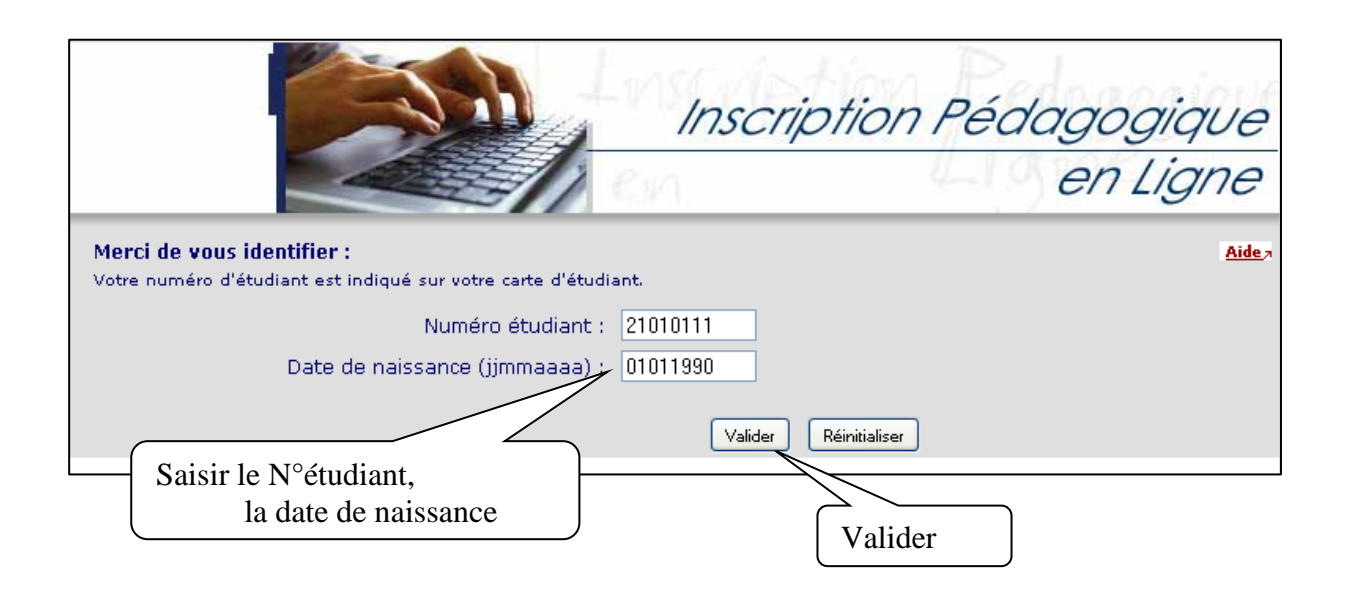

L'inscription pédagogique se déroule en 5 étapes.

# *1 - Données personnelles*

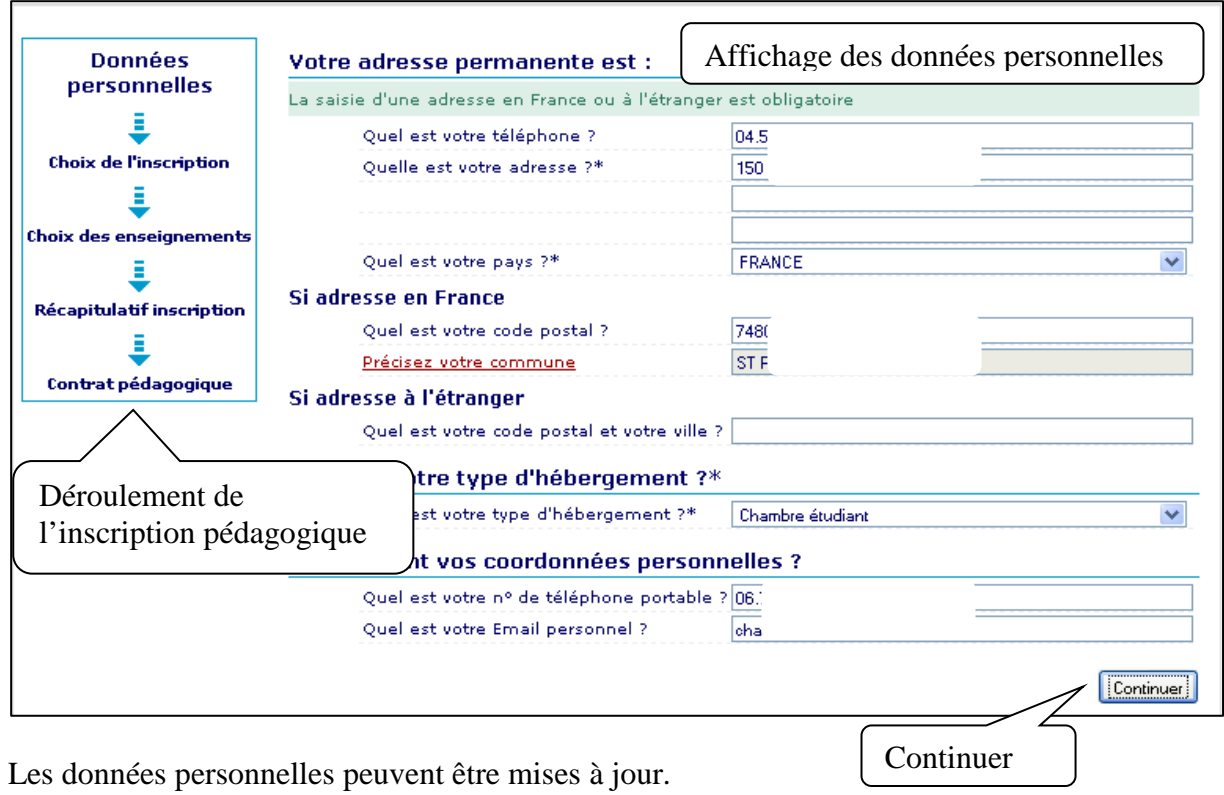

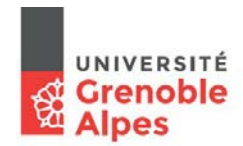

**Service des Applications de Gestion des Etudes et des Etudiants<br>Strange des Applications de Gestion des Etudes et des Etudiants<br>Cellule Apogée** 

Cellule Apogée

## *2 - Choix de l'inscription.*

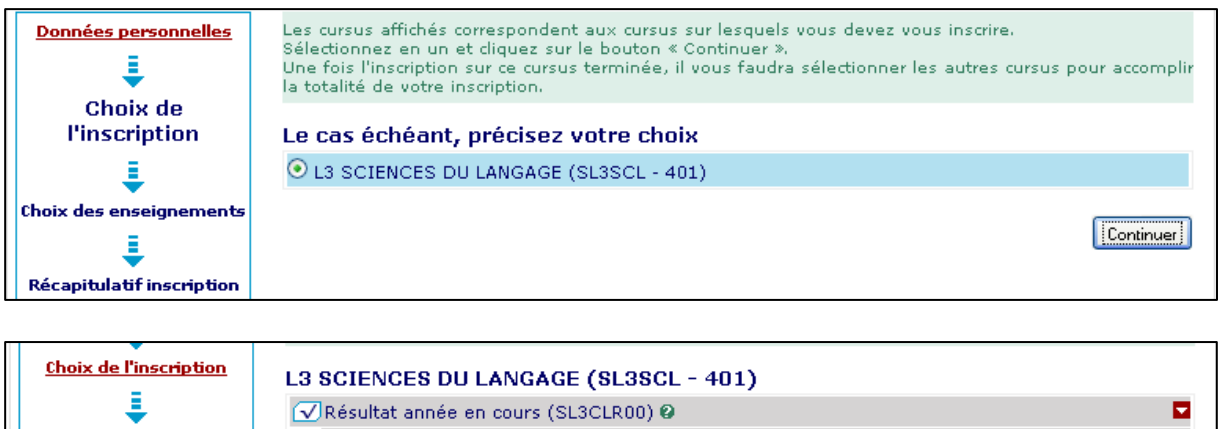

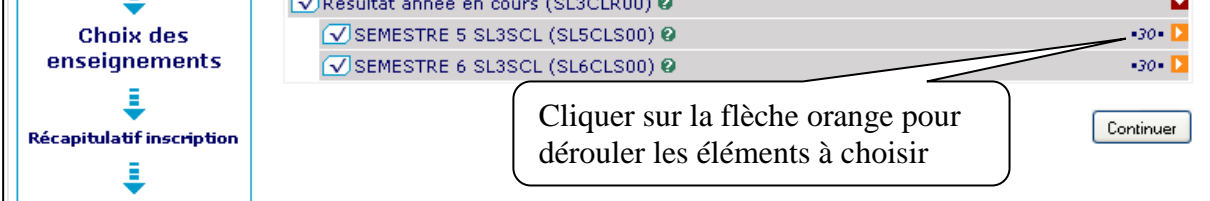

Les flèches rouges caractérisent les éléments obligatoires.

Les flèches orange caractérisent les éléments porteurs de listes à choix.

### *3 - Choix des enseignements.*

Exemple : Arborescence avec un choix 1 et un choix 2

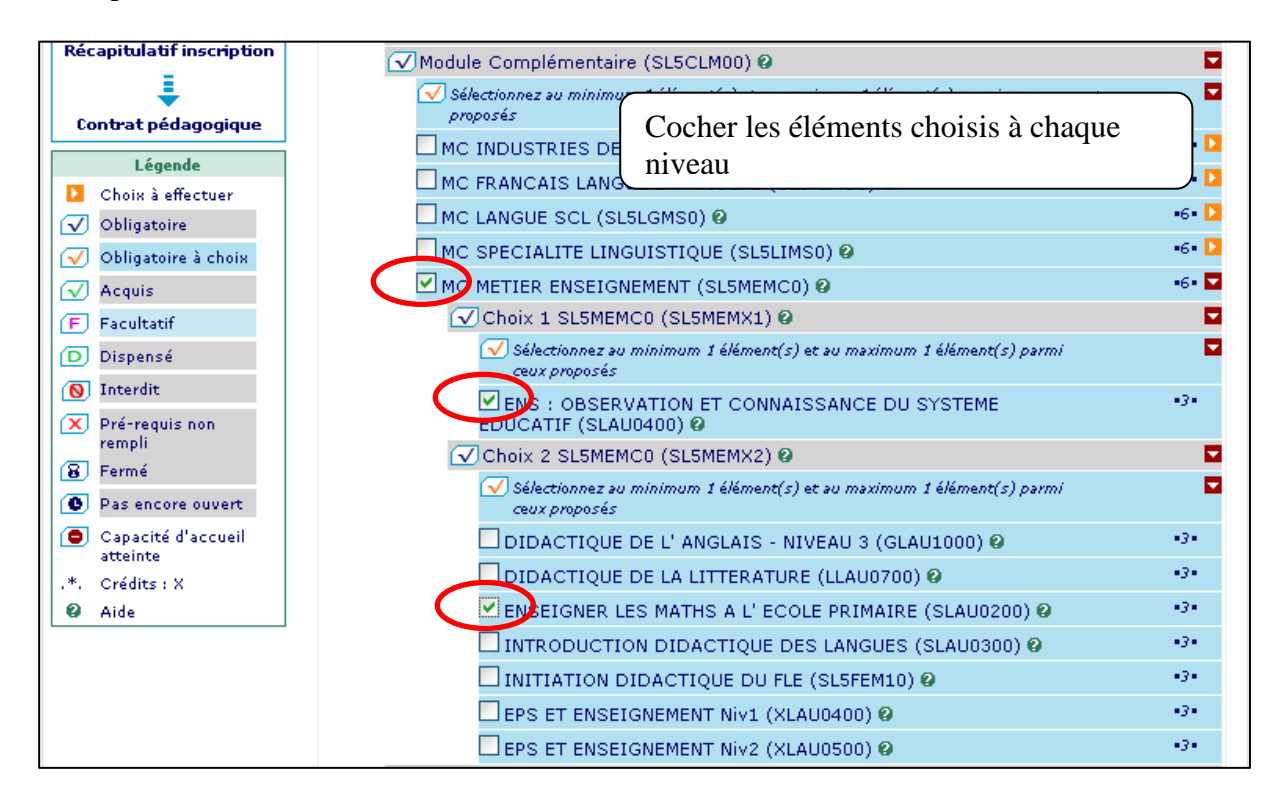

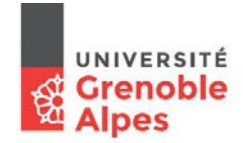

**Service des Applications de Gestion des Etudes et des Etudiants<br>Crenoble des Etudiants<br>La Alpes** Cellule Apogée

Cellule Apogée

### Option transversale.

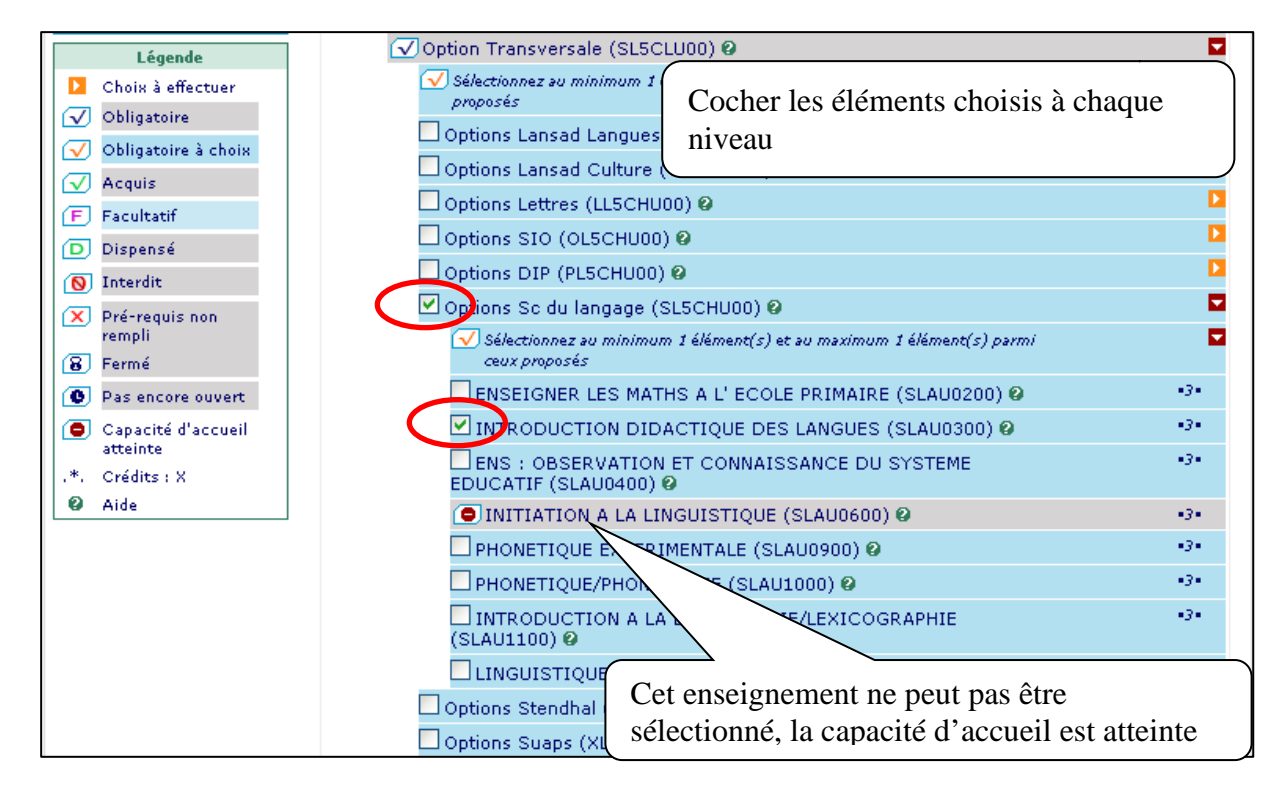

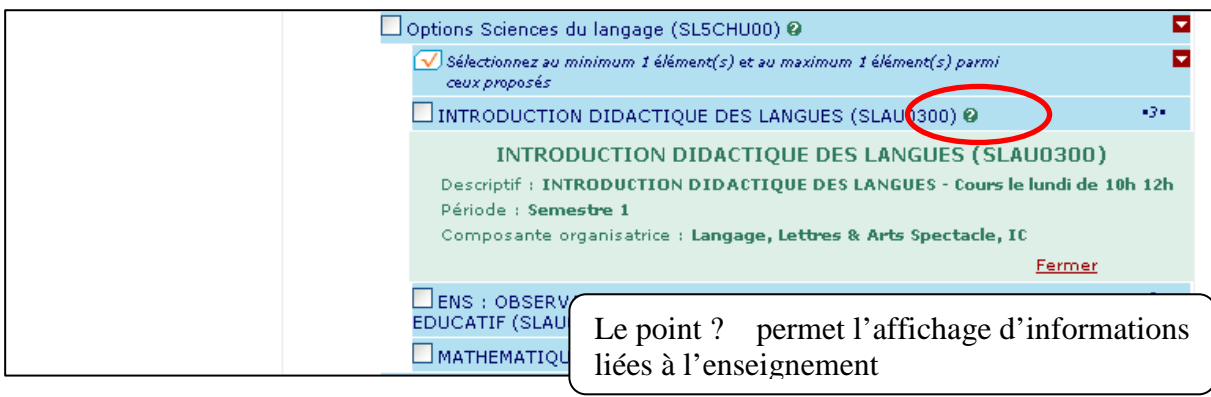

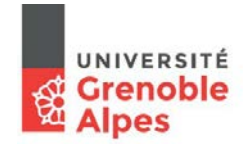

*Service des Applications de Gestion des Etudes et des Etudiants*

Cellule Apogée

### **Groupe.**

Certains enseignements peuvent être organisés avec des groupes.

Après le choix du groupe, l'affectation dans un ou des groupes est directement prise en compte. Voir l'édition du contrat pédagogique.

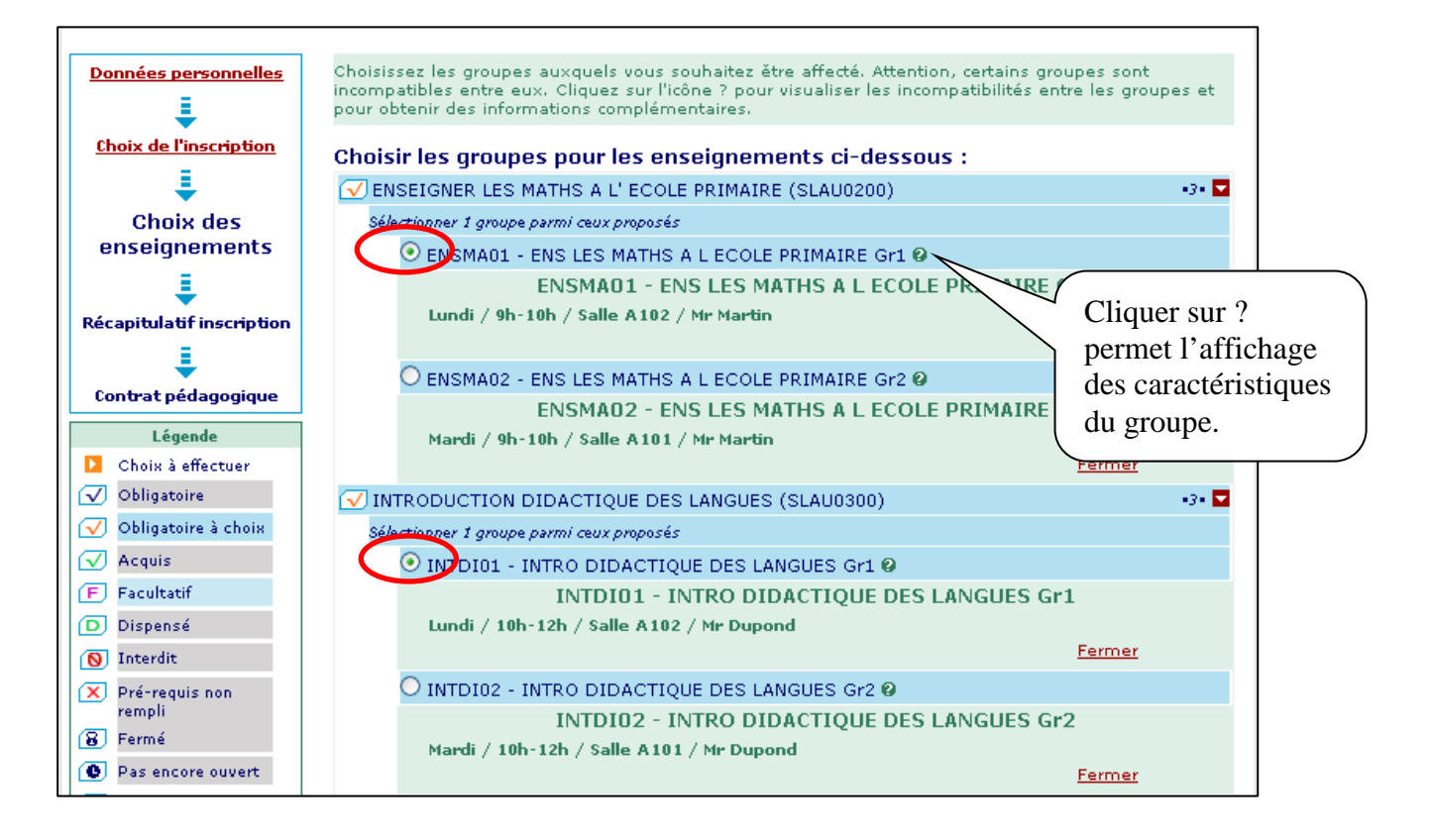

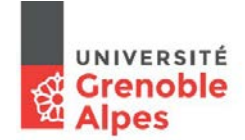

**Service des Applications de Gestion des Etudes et des Etudiants<br>Strange des Applications de Gestion des Etudes et des Etudiants<br>Cellule Apogée** 

#### Cellule Apogée

#### **Messages d'erreur.**

Les choix des enseignements sont encadrés par un nombre mini et un nombre maxi. Lorsque les choix ne correspondent pas aux limites autorisées, des messages d'erreur en rouge attirent l'attention pour corriger les sélections.

Exemples 1 : certains modules complémentaires sont construits avec des enseignements également proposés dans le cadre des options. L'application contrôle la cohérence des choix : un même enseignement ne peut pas être sélectionnés 2 fois.

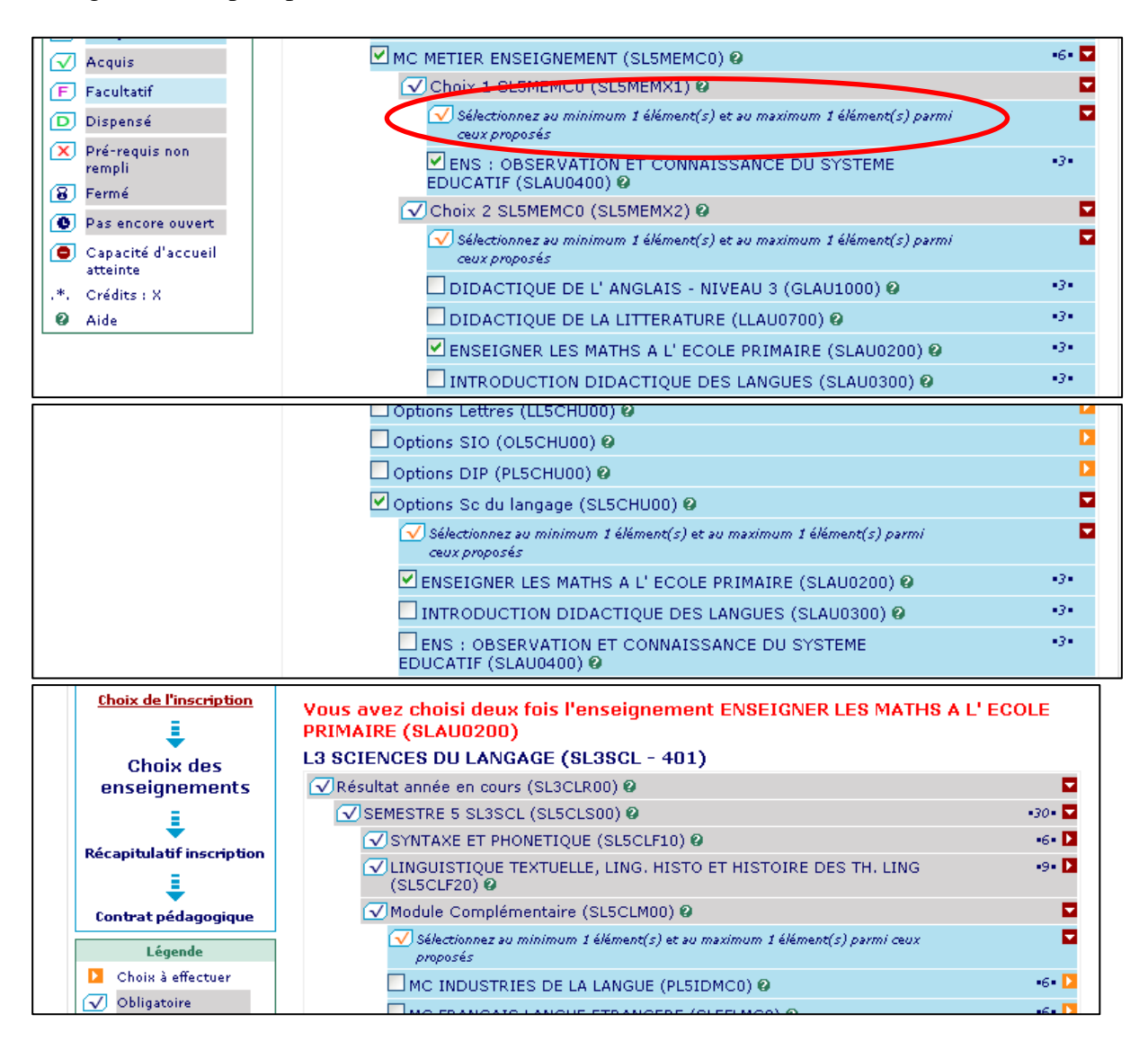

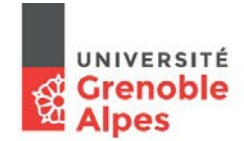

**Service des Applications de Gestion des Etudes et des Etudiants<br>Crenoble des Applications de Gestion des Etudes et des Etudiants<br>Cellule Apogée** 

Cellule Apogée

### Exemples 2 : 2 options ont été sélectionnées.

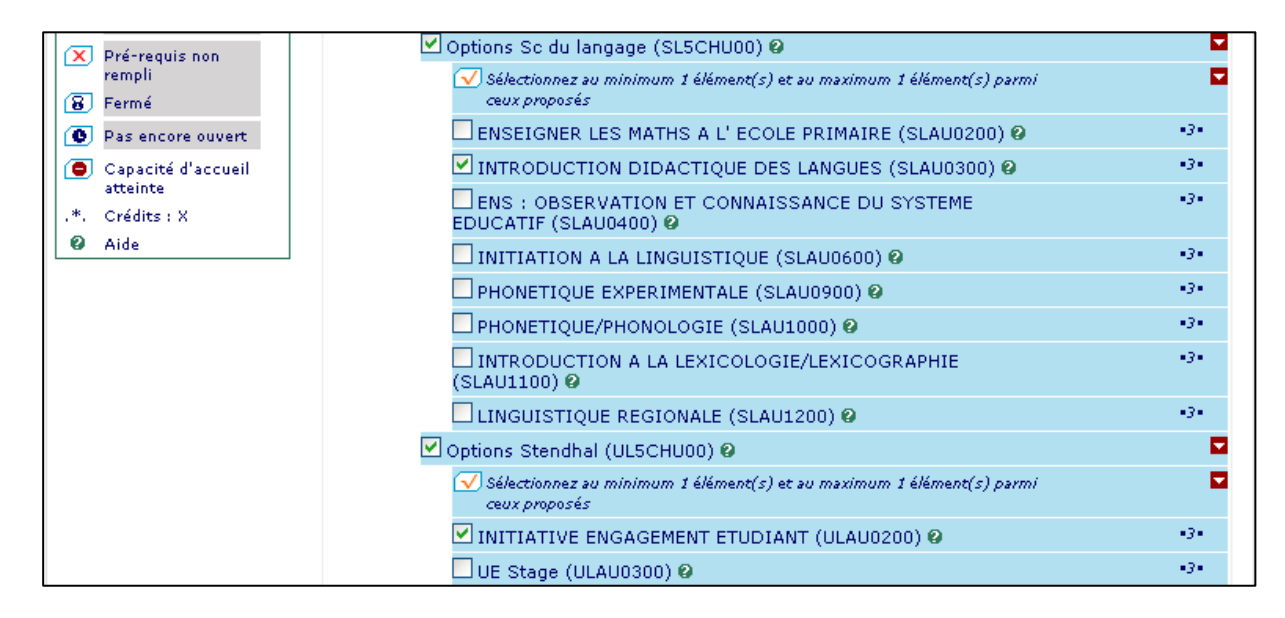

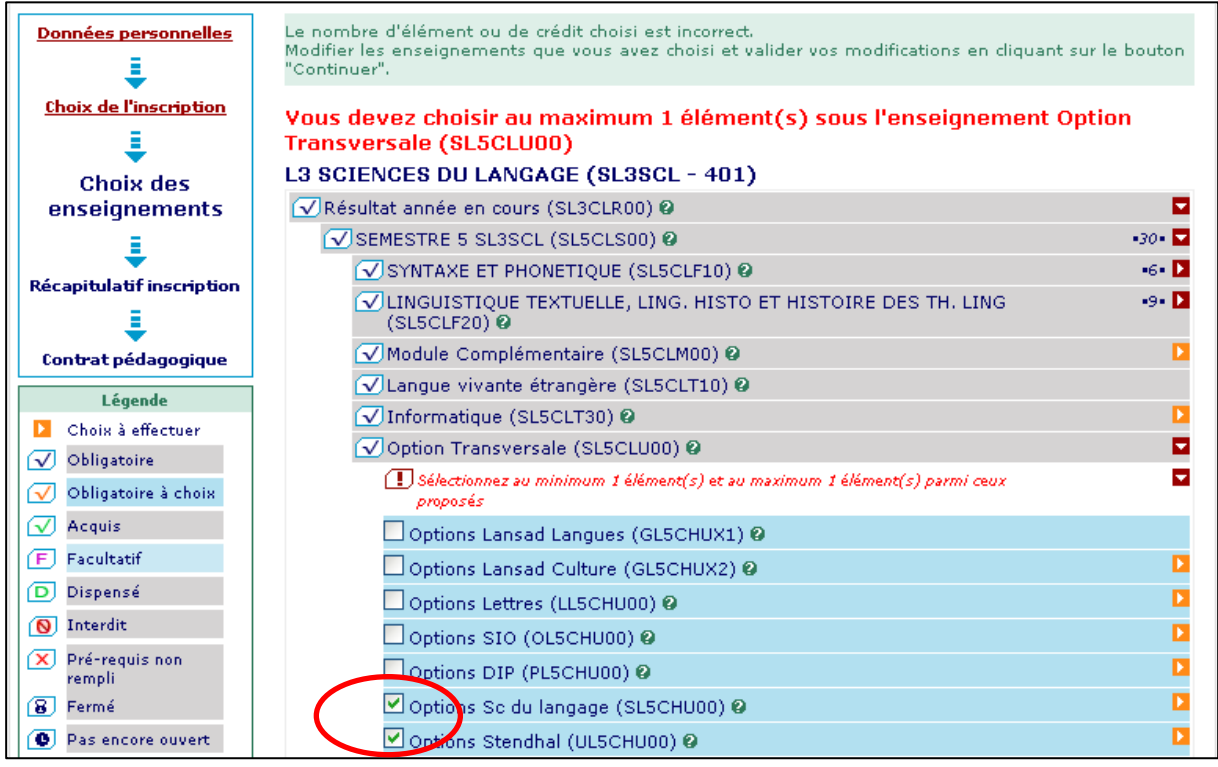

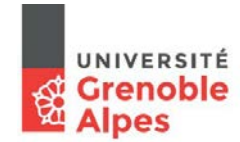

**Service des Applications de Gestion des Etudes et des Etudiants<br>Crenoble des Etudiants<br>Cellule Apogée** 

Cellule Apogée

## *4 - Récapitulatif de l'inscription.*

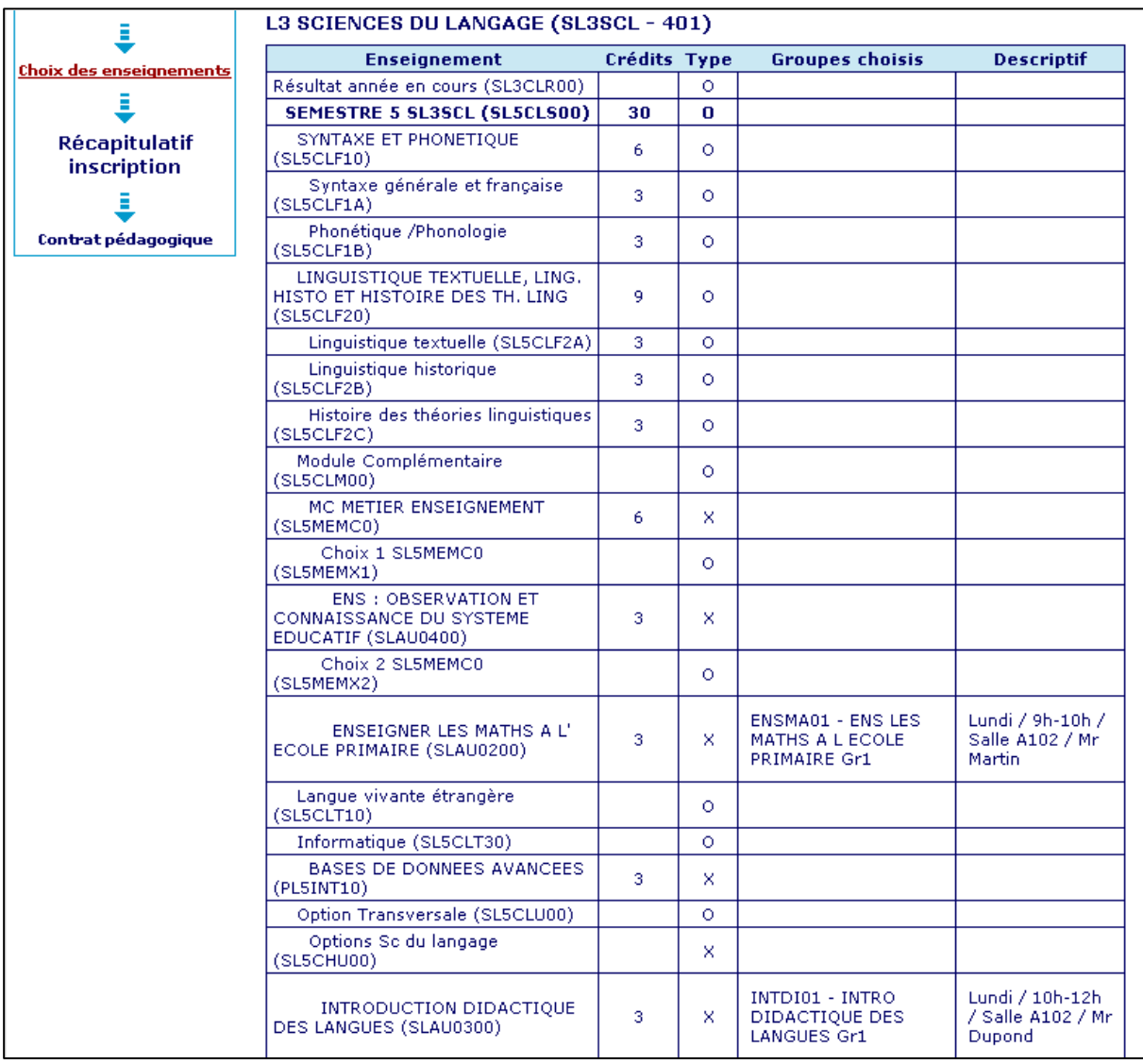

Nota : il est possible de revenir sur les étapes précédentes pour modifier des choix.

## *5 - Edition du contrat pédagogique.*

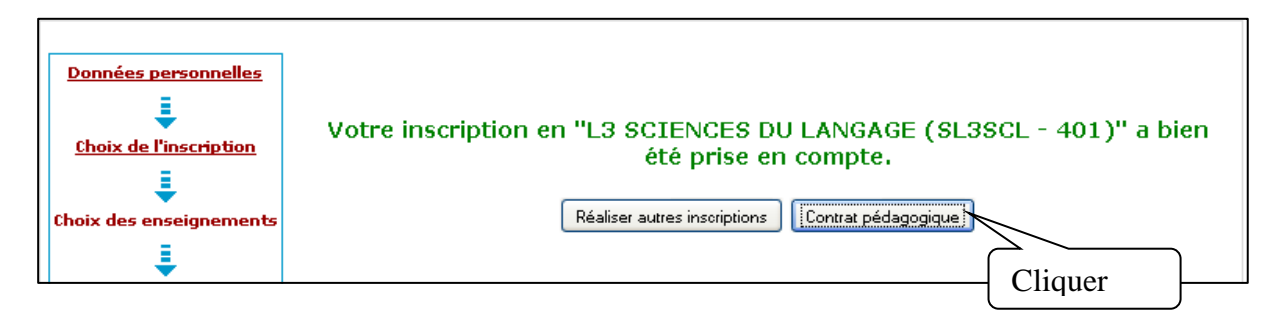

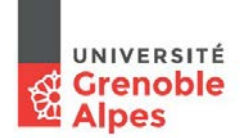

**Service des Applications de Gestion des Etudes et des Etudiants<br>Crenoble des Applications de Gestion des Etudes et des Etudiants<br>Cellule Apogée** 

Cellule Apogée

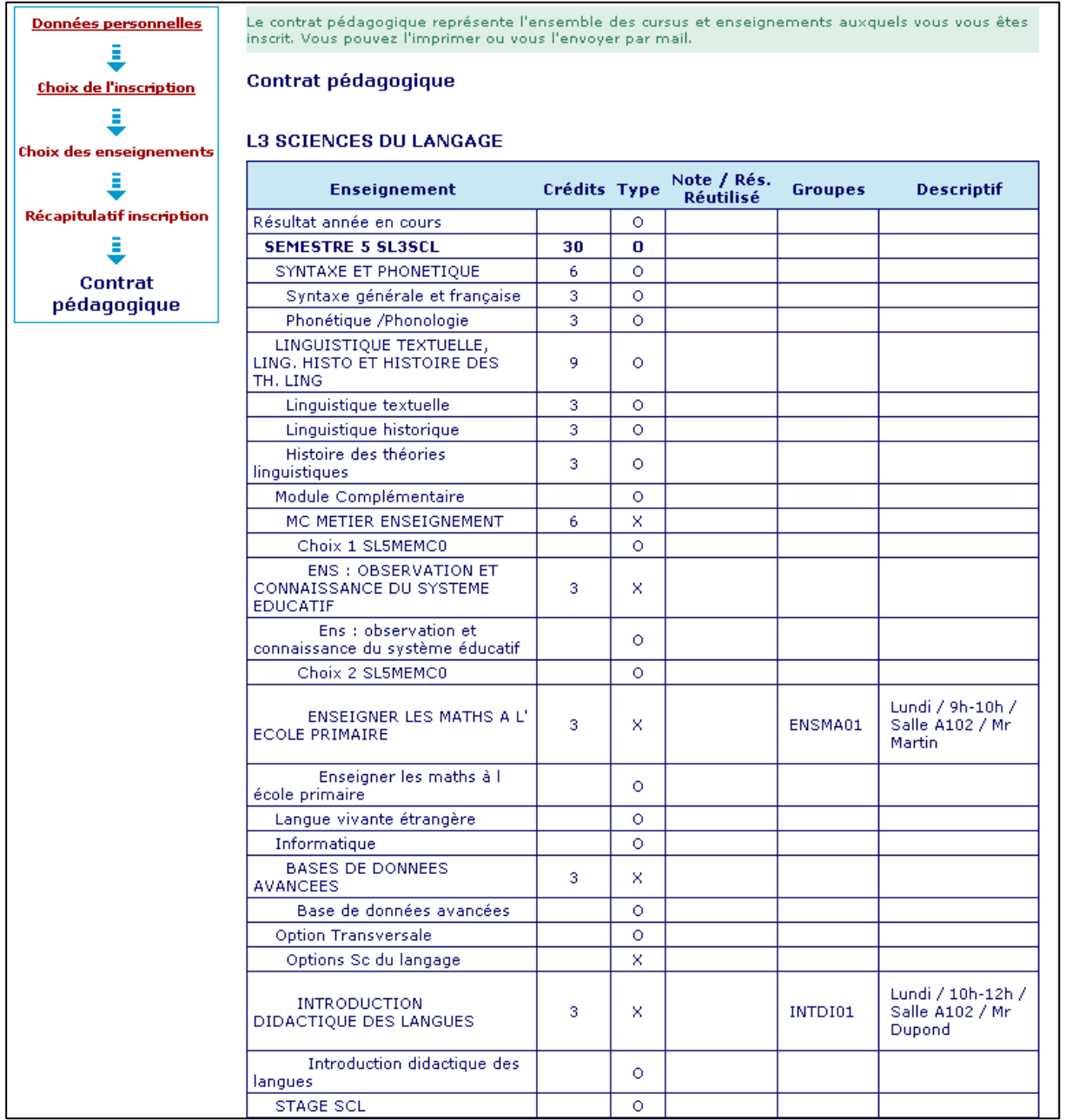

Pendant la durée de la campagne l'étudiant a la possibilité de modifier ses choix et d'éditer un nouveau contrat pédagogique.

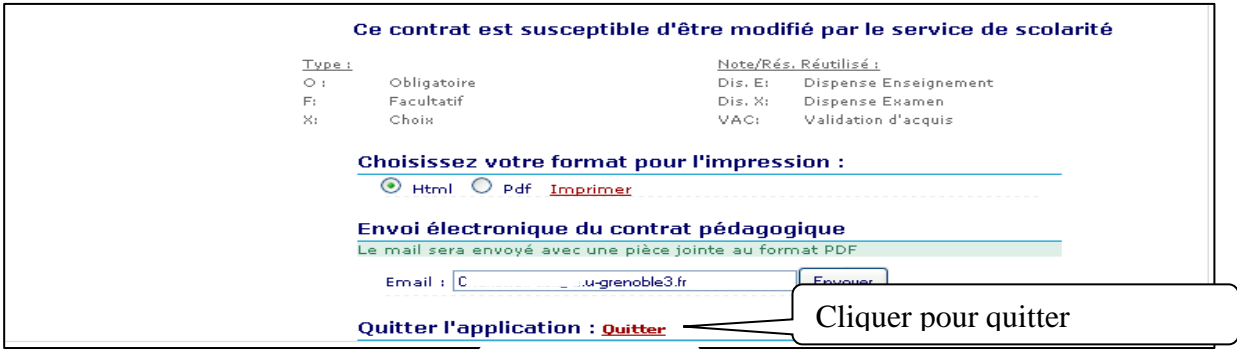